# 如何產生電子發票

Step 1:開啟桌面 POS 系統

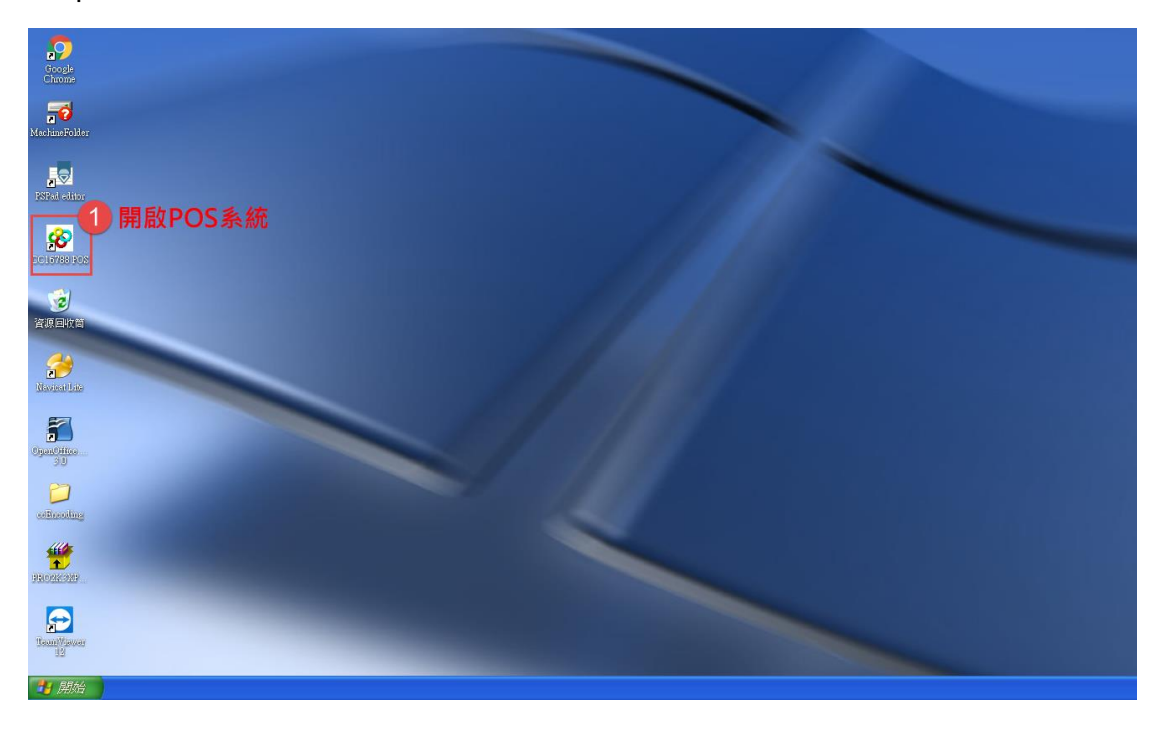

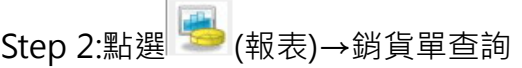

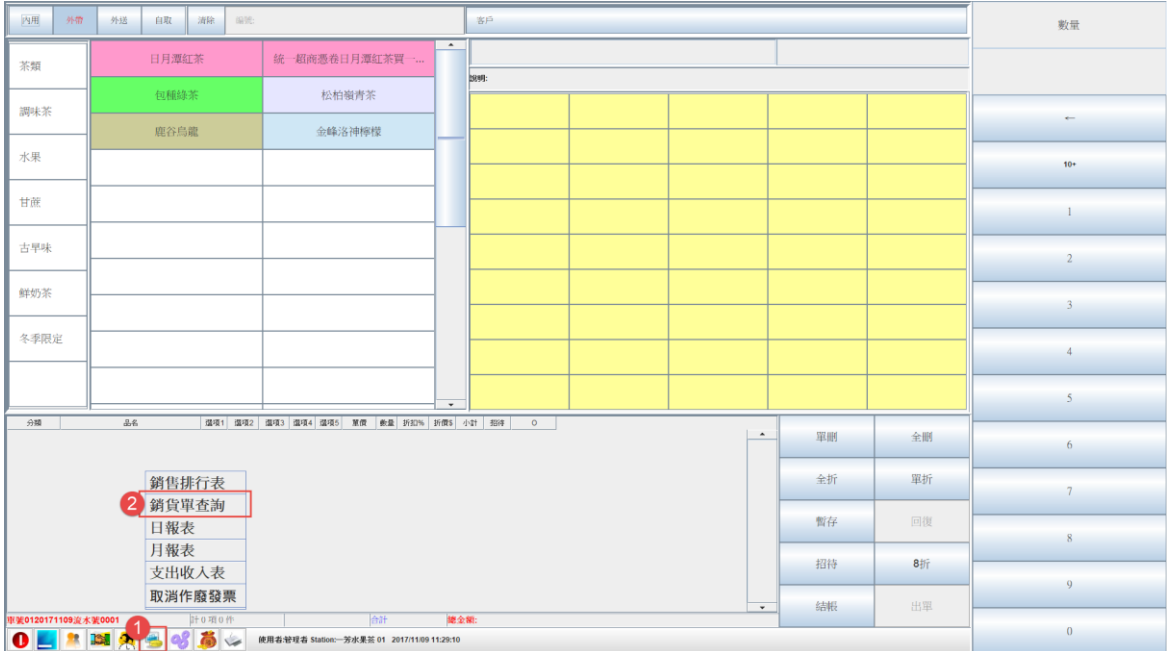

### Step 3: 1.選擇日期範圍→2.然後按查詢→3.發票存檔

### **※日期範圍若要手動輸入時時間格式要確認**

#### 4 銷售單查詢 廠商: → 客戶: □ 櫃檯: 01 ▼ 列印後台單 日期快選: 今年  $\vert \cdot \vert$ 列印收據 日期範圍(YYYY/MM/DD): 2017/01/01 00:00:00  $\overline{\phantom{a}}$ 2017/11/09 23:59:59 查詢 列印標籤 ■<br>※次水號 發票號碼 海神神 位置 真脏 原價 折價券 折數 DiscountN... 帳單金額 前折扣 後折扣 總折扣 發票金額 | 櫃檯  $\overline{\phantom{a}}$ 2017/10/30 16:30:48 01201710300002 訂單作廢 選擇日期  $\overline{\times}$ 2017/10/30 15:37:34 01201710300001 90 十一月 | 2017 | 2017/10/27 15:15:45 0120171027  $300$ 500 ※點選時間時會跳出內  $\mathbb{N}$ 2017/10/27 15:13:08 0120171027 110  $\overline{10}$  $\vert \mathbf{H} \vert$  $\boxed{=}$   $\boxed{=}$   $\boxed{m}$   $\boxed{H}$ 六 重新點餐 2017/10/27 15:02:01 0120171027 建的小月曆來做選擇  $\,1\,$  $\overline{2}$  $\overline{\mathbf{3}}$  $\overline{4}$  $\begin{array}{|l|l|l|l|l|} \hline 2017\slash 10\slash 27 & 15:00:58 & 01201710270144 & \quad {\rm [01]} \\\hline \end{array}$ - b  $144$ [XG47019738 50  $\overline{5}$ 6  $\overline{7}$  $\overline{8}$  $\overline{9}$  $10$  $11$ 2017/10/27 14:54:12 01201710270143  $\mathbf{0}1$  $\overline{143}$ XG4701973 60 列印發票  $12$ 13  $14$  $15$  $16$  $17$ 18 2017/10/27 14:48:46 01201710270142  $142$ XG4701973  $\mathbf{A}$  $|01|$ 140 40 發票存檔 2017/10/27 14:47:04 01201710270141  $\overline{141}$ XG4701973 19 20 21 22 23 24 25  $180$ 80 2017/10/27 14:46:00 01201710270140 XG4701973  $140\,$ 50  $_{01}$ 26 27 28 29 30 關閉 2017/10/27 14:45:04 01201710270139  $|01\rangle$  $\boxed{139}$ XG4701973 90 2017/10/27 14:44:14 01201710270138 XG4701973  $_{\rm 138}$  $|01$ 360 60 2017/10/27 14:43:18 01201710270137 137 XG4701973 60 取消 2017/10/27 14:42:02 01201710270136  $\boxed{136}$ XG4701973 60  $|01$  $\overline{\phantom{0}}$ þ | Bun | mun | mun | mun | mun | mun | mun | mun | mun | mun | mun | mun | mun | mun | mun | mun | mun | mun | null  $\hat{\phantom{a}}$

## **舉例: 9/1 的 00:00:00~9/30 的 23:59:59**

Step 4:點下發票存檔後,會出現下圖,這時點標記 1 的

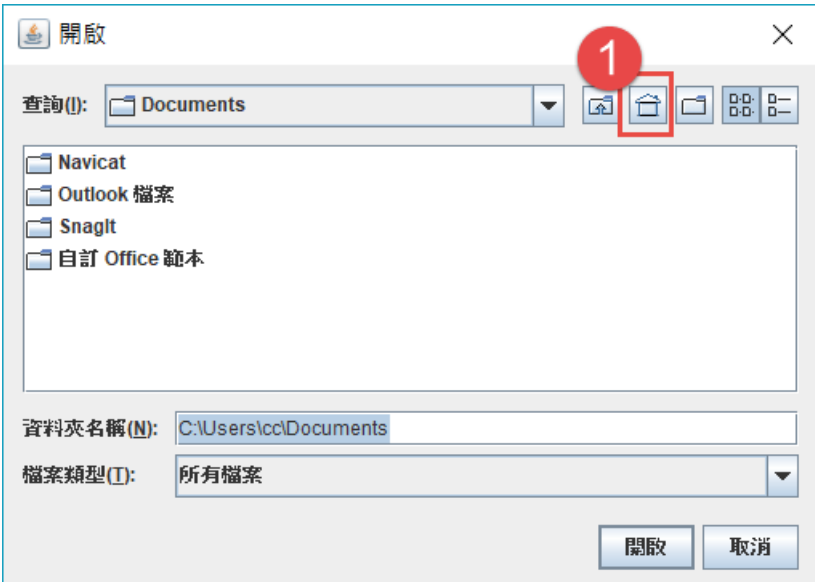

Step 5:這時會發現儲存路徑已來到了桌面,再點下圖標記 1 的 c (新增資料

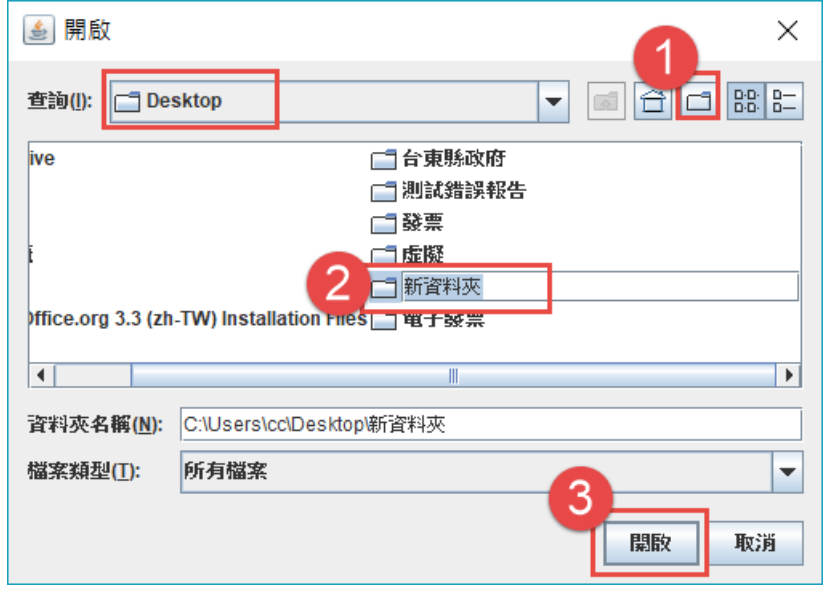

夾)→資料夾的名字隨意取→開啟(這裡的開啟是指開啟資料夾做儲存的意思)

Step 6:回到桌面→找到之前新增的那個資料夾→打開後通常會看到有兩個檔案

如下圖,這時我們只要將副檔名為.xls 的檔案交給會計即可

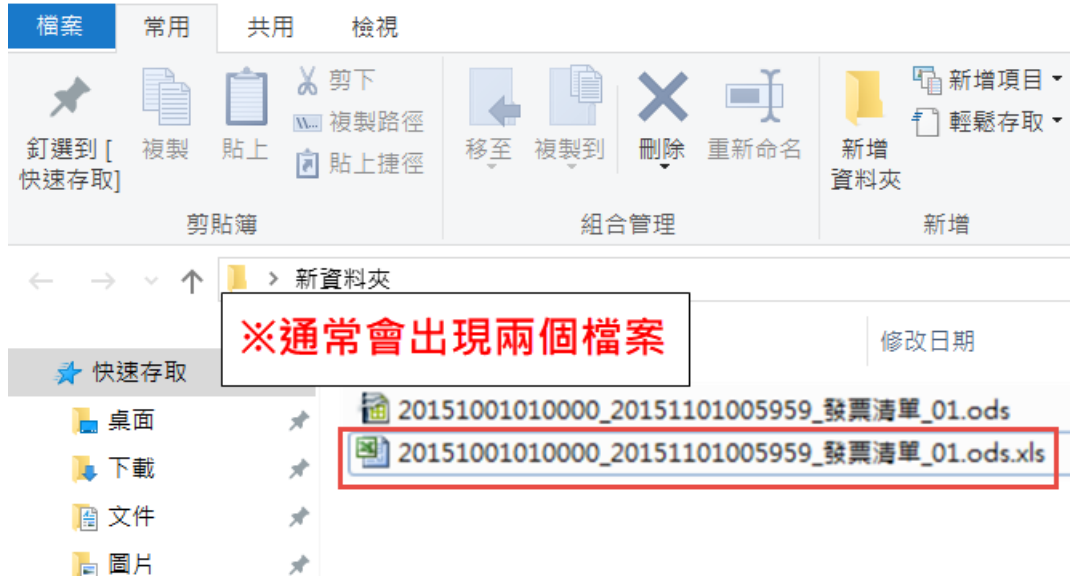

<sub>。</sub><br>銷售清單(無) │ 銷售清單細項(無)

電子發票(QRCode)的請看 電子發票 sheet. →標記 B

Step 7: 電子二聯式請在開檔候選擇電子二聯式 Sheet. →標記 A